# INTEGRER UN FICHIER D'ENFANTS A LICENCE USEP

Si l'association ou la structure à un fichier avec la liste de ses adhérents, évitez la saisie manuelle en transférant les données du fichier dans Affiligue.org.

L'enregistrement des enfants licenciés Usep enfants se limite à leur nom, prénom, date de naissance et sexe. Pour le besoin de gestion des niveaux de licencies, on identifie en plus l'école et la classe de l'enfant.

Si le fichier contient plus de colonnes (adresses des enfants, autres informations) il n'est pas nécessaire de les retirer avant d'importer le fichier car Affiligue.org ne pourra pas les importer.

\_\_\_\_\_\_\_\_\_\_\_\_\_\_\_\_\_\_\_\_\_\_\_\_\_\_\_\_\_\_\_\_\_\_\_\_\_\_\_\_\_\_\_\_\_\_\_\_\_\_\_\_\_\_\_\_\_\_\_\_\_\_\_\_\_\_\_\_\_\_\_\_\_\_\_\_\_\_\_\_\_\_\_\_\_\_\_\_\_\_\_\_\_\_\_\_\_\_\_\_\_\_\_\_\_\_\_\_\_

## **Sommaire**

\_

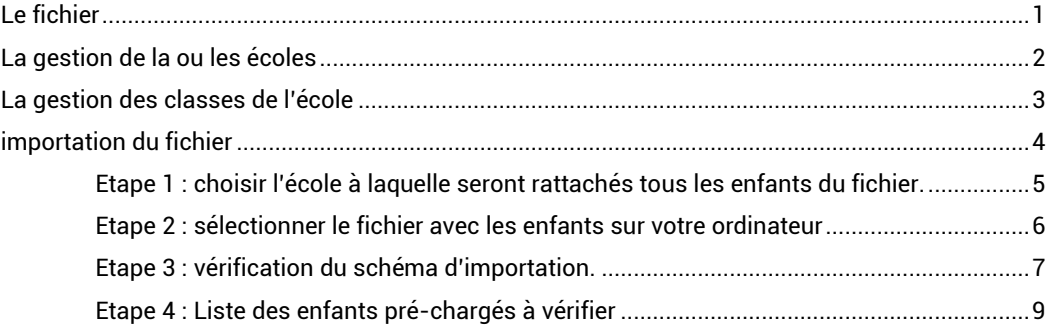

## <span id="page-0-0"></span>**LE FICHIER**

\_

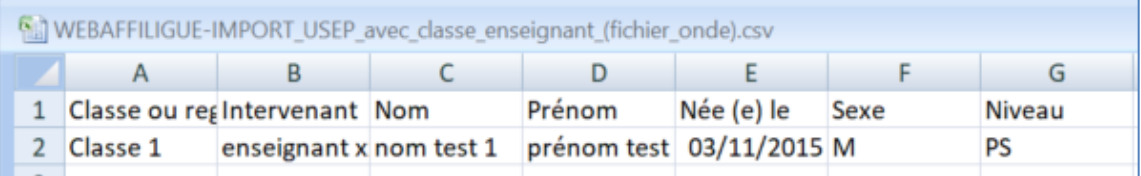

\_\_\_\_\_\_\_\_\_\_\_\_\_\_\_\_\_\_\_\_\_\_\_\_\_\_\_\_\_\_\_\_\_\_\_\_\_\_\_\_\_\_\_\_\_\_\_\_\_\_\_\_\_\_\_\_\_\_\_\_\_\_\_\_\_\_\_\_\_\_\_\_\_\_\_\_\_\_\_\_\_\_\_\_\_\_\_\_\_\_\_\_\_\_\_\_\_\_\_\_\_\_\_\_\_\_\_\_\_

Un fichier exemple est à votre disposition dans le menu « Tutoriels et procédures => Tutoriels pour apprendre Affiligue.org-Départemental : Menu « Affiliations et adhésions => Gestion des adhésions => importer un fichier d'adhérent »

Ce fichier contiendra les données suivantes :

- La première ligne contient les noms des colonnes
- Colonnes obligatoires : Civilité ou Sexe / Nom / Prénom / date de naissance (le fichier ne doit contenir qu'une seule classe)
- Colonne optionnelles : Intervenant / Classes / Niveau (le fichier peut contenir toutes les classes de l'école)
- Le format sera Excel ou .txt ou .csv (avec ; comme séparateur des données)
- Si c'est un fichier Excel, une seule feuille doit contenir les données.
- Attention à l'enregistrement du fichier avec OpenOffice, le séparateur de colonne par défaut proposé est la virgule. Avant d'enregistrer le fichier veuillez choisir le point virgule.
- $\bullet$

Attention à ne pas avoir de rupture dans la liste de vos adhérents.es (ligne blanche au milieu de votre

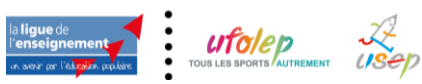

 $\bullet$ 

#### fichier que vous auriez modifié en effaçant des adhérents)

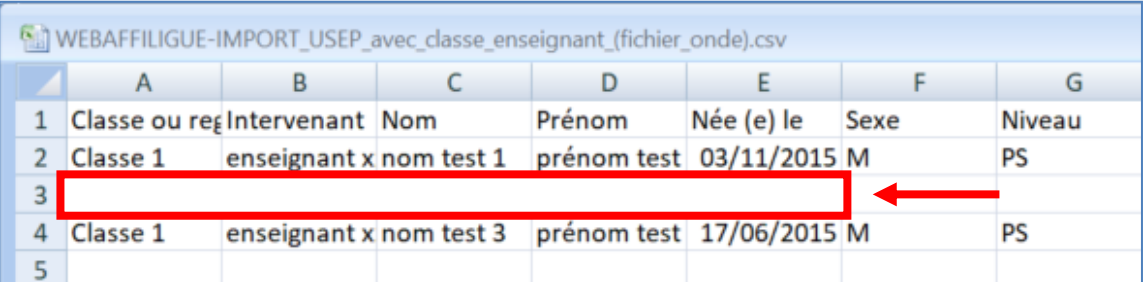

De même si vous supprimez des colonnes, il ne doit pas y avoir de colonne vide sans nom de colonne

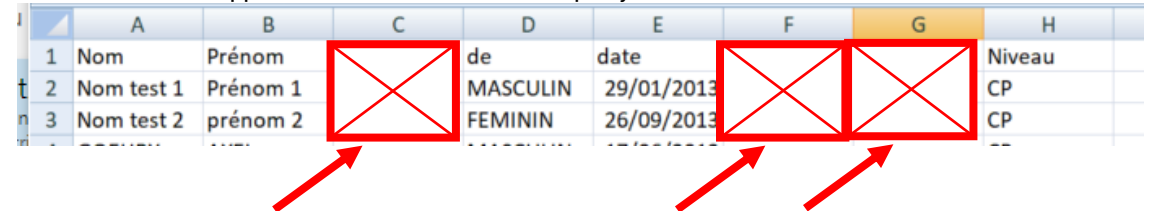

### <span id="page-1-0"></span>**EXTRAIRE LE FICHIER DEPUIS ONDE**

Les enseignants peuvent générer le fichier des enfants de leur classe pour l'intégrer sur Affiligue.org. Voici la procédure à leur transmettre :

- ouvrir le menu « Listes et documents »
- Choisir le menu « Extractions »
- Cliquez sur « Ensemble des élèves de l'école »
- dans le champs « classes », sélectionner la classe que vous souhaitez extraire
- cocher la case « Elèves »

- Cliquer sur la loupe à droite et choisissez « enregistrer – format CSV » sur votre ordinateur. Faites attention au répertoire ou vous l'enregistrez. Nous vous conseillons de l'enregistrer sur le « bureau » pour le retrouver facilement.

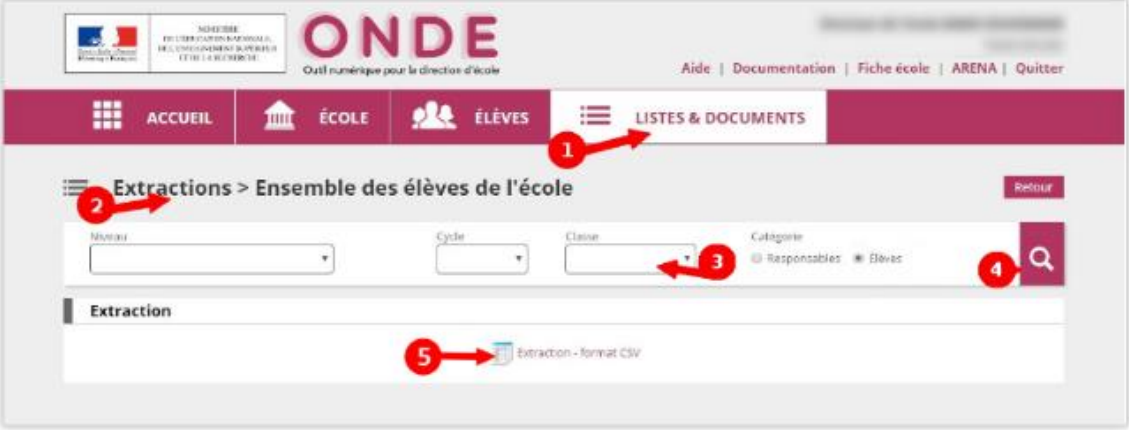

Une fois le fichier généré, l'enseignant n'a pas besoin de l'ouvrir pour supprimer des informations comme<br>l'adresse des enfants, Affilique.org est limité aux champs sexe/nom/prénom/date de enfants, Affiligue.org est limité aux champs sexe/nom/prénom/date de naissance/classes/niveau. Le reste des données ne peut pas être lues ni traitées.

#### **LA GESTION DE LA OU LES ECOLES**

L'enregistrement des enfants à licencier Usep nécessite que la ou les écoles composant l'association usep soient déjà enregistrés dans la fiche de l'association avant d'ouvrir le menu d'importation de votre fichier.

Pour vérifier, consulter le menu « Affiliation et adhésions=>gérer les affiliations »

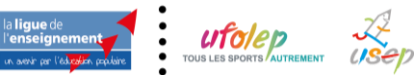

ecole jean moulin

 $Q \times x$ 

 $\overline{\vee}$ 

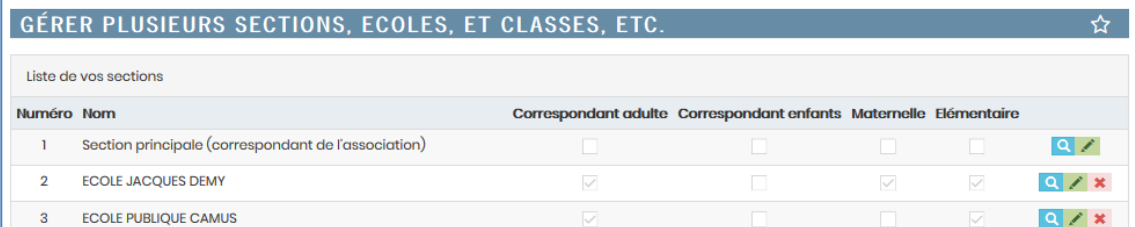

La section 1 correspond au correspondant de l'association défini dans la fiche d'affiliation de l'association.

 $\bigstar$  Ajoute

En section 2 et numéro suivant, vous devez retrouver la ou les écoles attachées à l'association scolaire. Vous pouvez modifier, compléter, supprimer cette liste.

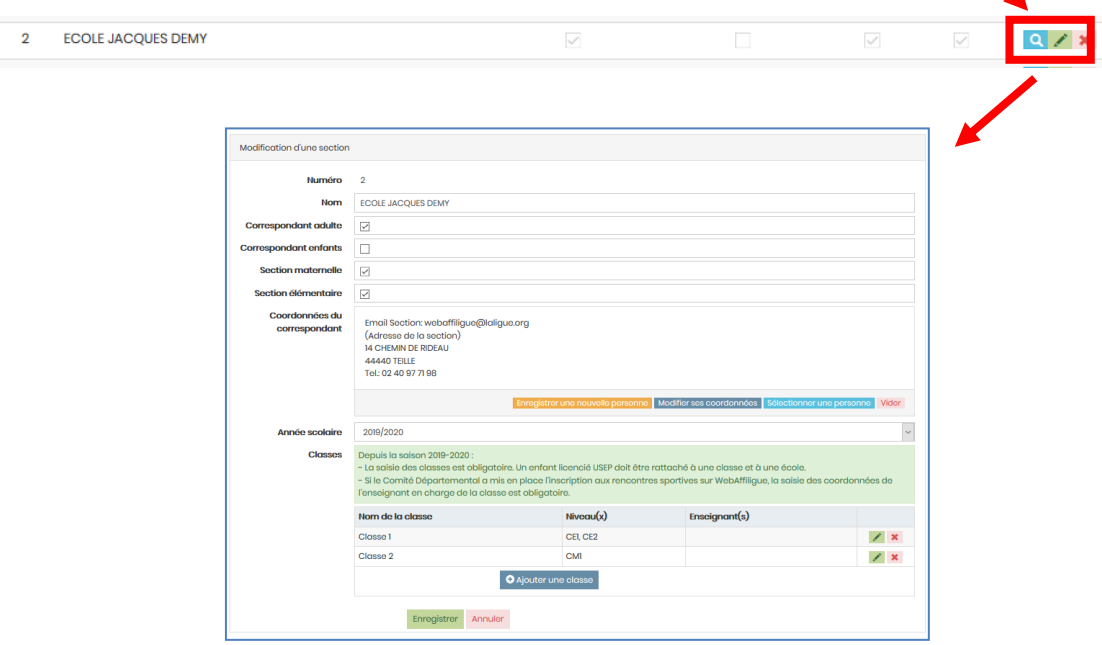

On peut ajouter les écoles sans saisir les classes si vous n'avez encore les informations en début de saison scolaire.

#### <span id="page-2-0"></span>**LA GESTION DES CLASSES DE L'ECOLE**

Les enfants à licencier sont rattachées à une école et à une classe.

Pour la saisie des classes, cela dépendra des colonnes disponibles dans votre fichier :

- s'il y a uniquement 4 colonnes : nom/prénom/date de naissance/sexe : la saisie préalable des classes est obligatoire avec la gestion de l'école.
- s'il y a 7 colonnes : classe/Intervenant/nom/prénom/date de naissance/ sexe/Niveau : Affiligue.org se chargera de créer la classe et de l'ajouter à l'école choisir

Remarque : pour la saisie manuelle des enfants : la saisie des écoles et des classes est obligatoire avant de faire l'enregistrement d'une licence Usep.

La saisie des classes se fait dans cette zone :

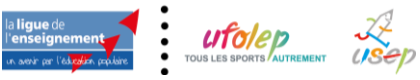

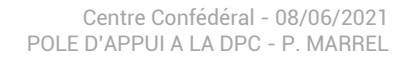

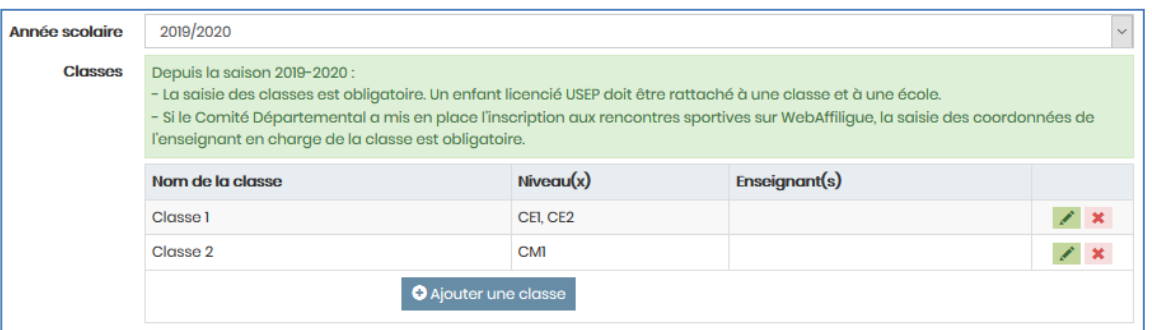

- Les classes sont gérées par saison
- L'ajout d'une classe se fait par son nom, son niveau et le nom de l'enseignant en charge de cette classe.
- Une classe peut avoir plusieurs enseignants rattachés
- Une classe peut avoir plusieurs niveaux
- l'enseignant enregistré n'est pas obligé d'être licencié Adulte Usep de l'association

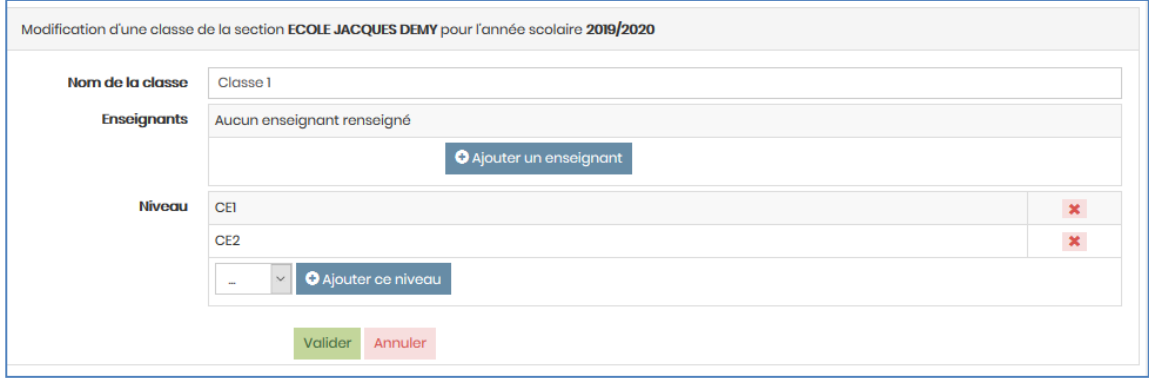

Remarque :

- la saisie de l'enseignant n'est pas nécessaire pour ajouter une classe
- si vous utilisez Affiligue.org uniquement pour enregistrer les licences des enfants, la saisie de l'enseignant n'est pas nécessaire
- si votre comité Usep vous propose de vous inscrire par l'agenda Affiligue.org aux rencontres sportives Usep, la saisie de l'enseignant et de son mail est obligatoire.

### <span id="page-3-0"></span>**IMPORTATION DU FICHIER**

Ouvrir le menu « Affiliations et adhésions => Gestion des adhésions => importer un fichier d'adhérent ». La fenêtre suivante apparait :

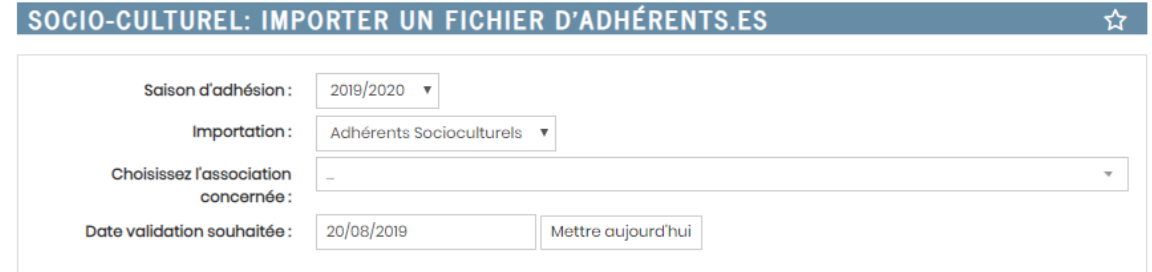

Affiligue.org peut proposer d'importer des adhérents culturels, des licenciés Ufolep et des licenciés Usep. Vérifier que « Importation » est sur « Licenciés Usep ». Si ce n'est pas le cas, Affiligue.org proposer une liste déroulante « Licenciés Usep ».

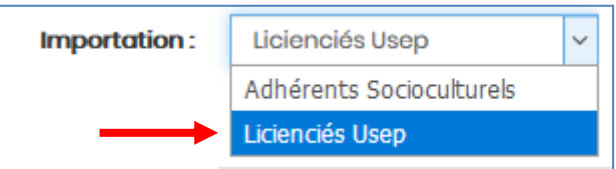

Sélectionner ensuite l'association Usep affiliée à laquelle seront rattachés les adhérents du fichier :

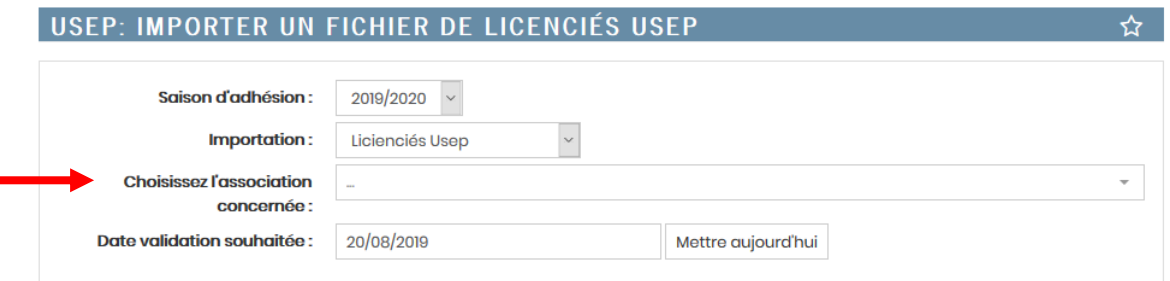

Une fois l'association choisie, l'affichage de la fenêtre doit faire apparaitre les zones spécifiques à l'intégration d'un fichier d'adhérents à licencier Ufolep pour cette association :

L'affichage de la fenêtre doit faire apparaitre les zones spécifiques à l'intégration d'un fichier d'enfants à licencier Usep :

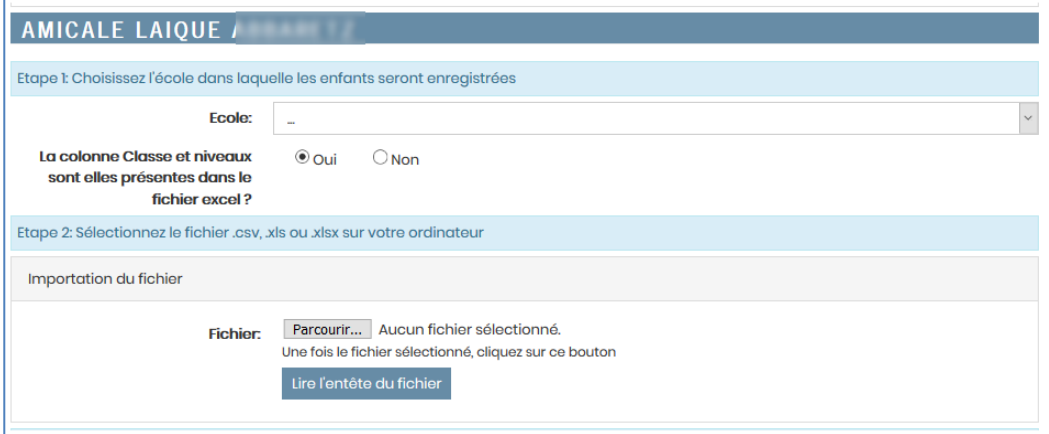

<span id="page-4-0"></span>Etape 1 : choisir l'école à laquelle seront rattachés tous les enfants du fichier.

Vous devez commencer par choisir l'école à laquelle seront rattachés les enfants. Affiligue.org propose la liste déroulante des écoles disponibles

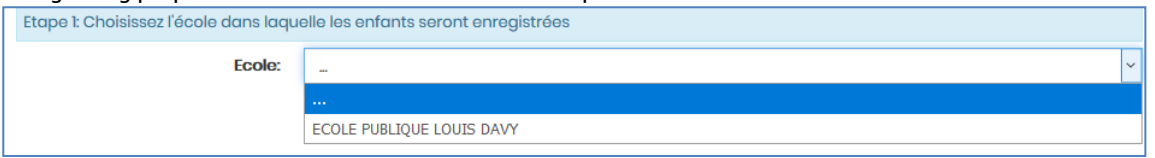

Si l'école n'existe pas, il est nécessaire de quitter ce menu pour aller l'ajouter dans la fiche de l'association l'école manquante dans le menu « Affiliation et adhésion => gérer les affiliations».

Répondez ensuite à la question « le fichier comprend-il la colonne « Classes » ?

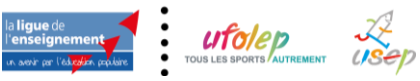

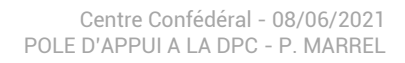

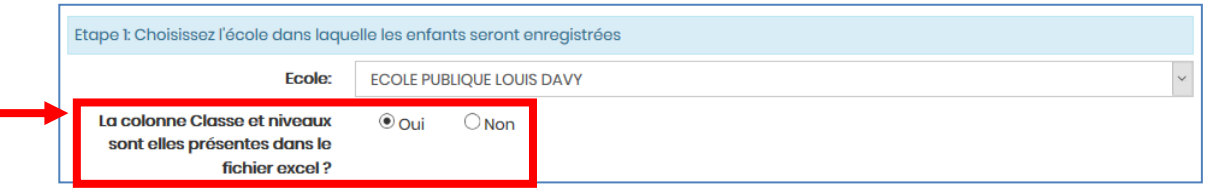

Cette colonne est nécessaire pour intégrer dans un seul fichier tous les enfants de l'école présent dans plusieurs classes.

- Si vous répondez Oui, Affiligue.org prendra en compte la colonne « Classes » pour ajouter les classes dans la liste des classes de l'école
- Si vous répondez Non, Affiligue.org vous proposera la liste des classes disponibles pour l'école choisie. Si elle n'existe pas, il est nécessaire de quitter ce menu pour aller dans la fiche de l'association pour ajouter la classe manquante dans le menu « Affiliation et adhésion => gérer les affiliations».

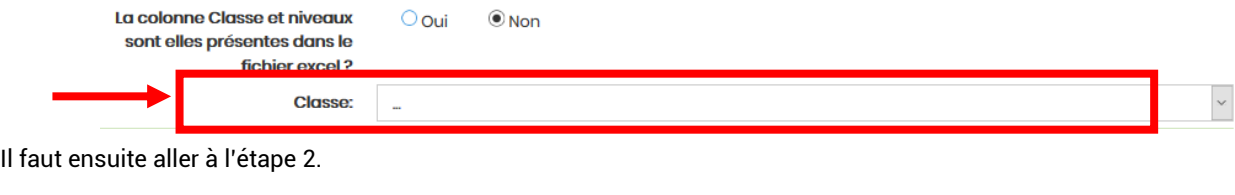

<span id="page-5-0"></span>Etape 2 : sélectionner le fichier avec les enfants sur votre ordinateur

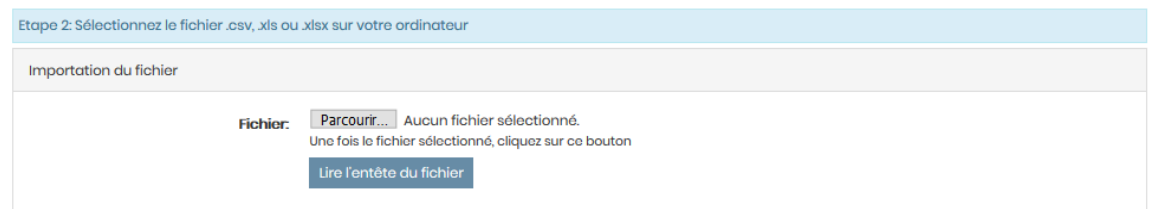

Cliquer sur le bouton parcourir pour trouver le fichier sur votre ordinateur :

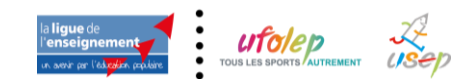

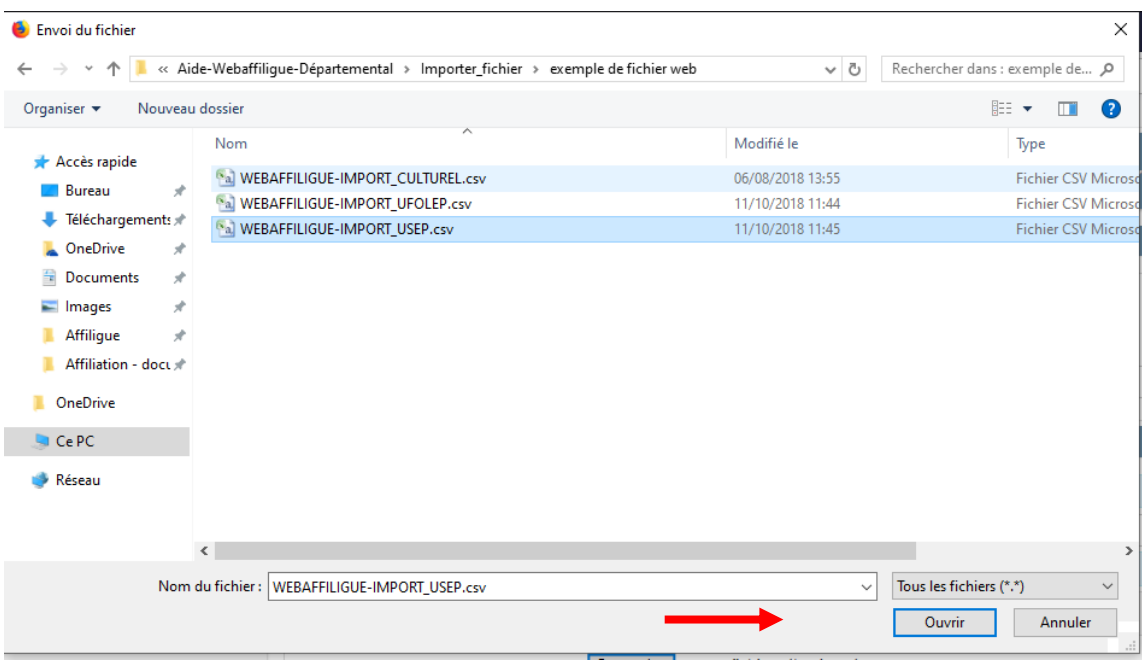

Une fois sélectionner, cliquer sur le bouton OUVRIR.

Votre nom de fichier apparait a côté de FICHIER.

Cliquer maintenant sur le bouton « Lire l'entête du fichier » pour que Affiligue.org lise les données présentent dans le fichier.

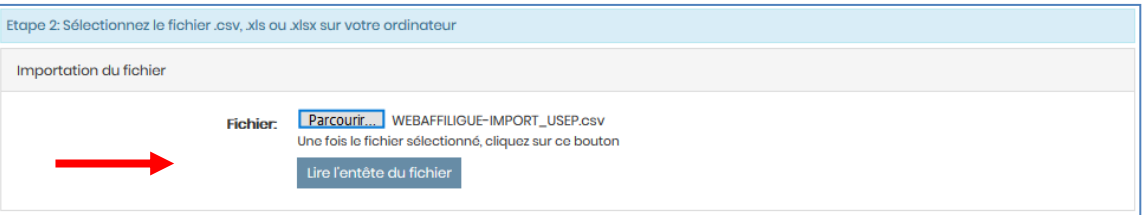

Si Affiligue.org peut lire les données, la zone 3 «vérification du schéma d'importation » apparait. (Pour cet exemple notre fichier contient 7 colonnes : Classes/Intervenant/nom/prénom/date de naissance/sexe/niveau)

Si cela ne fonctionne pas ou que Affiligue.org affiche une page blanche c'est que votre fichier contient des données incorrectes dans une cellule du fichier. Cela survient quand on a supprimé des lignes ou des colonnes du fichier avant son importation dans affiligue.org. Dans ce cas, nous vous conseillons d'ouvrir votre fichier, sélectionner les données, et faire un copier-coller dans une feuille vierge. Enregistrez ce nouveau fichier au format « .csv avec séparateur ; ». Essayer à nouveau votre importation. Si cela ne fonctionne toujours pas, contacter votre comité départemental ou le service Affiliation de la Fédération qui pourra vous venir en aide.

<span id="page-6-0"></span>Etape 3 : vérification du schéma d'importation.

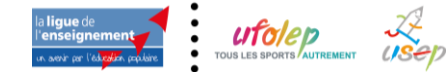

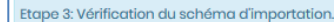

Le tableau ci-dessous présente:

- la colonne "Entête" : nom des colonnes sur la première ligne du fichier

- la colonne "exemple" : données présentes à partir de la 2eme ligne du fichier<br>- la colonne "destination" : elle permet d'indiquer une correspondance avant l'importation des données ((Nom ⇒ Nom, Prénom=> Prénom, etc). Pour que l'intégration fonctionne, vous devez indiquer les lignes à utiliser pour lire les données à importer. Il n'est pas obligatoire que toutes les colonnes est une

destination renseignée. Une fois les destinations choisies, cliquer en bas de la page sur le bouton « Lire les enregistrements »

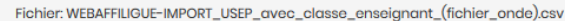

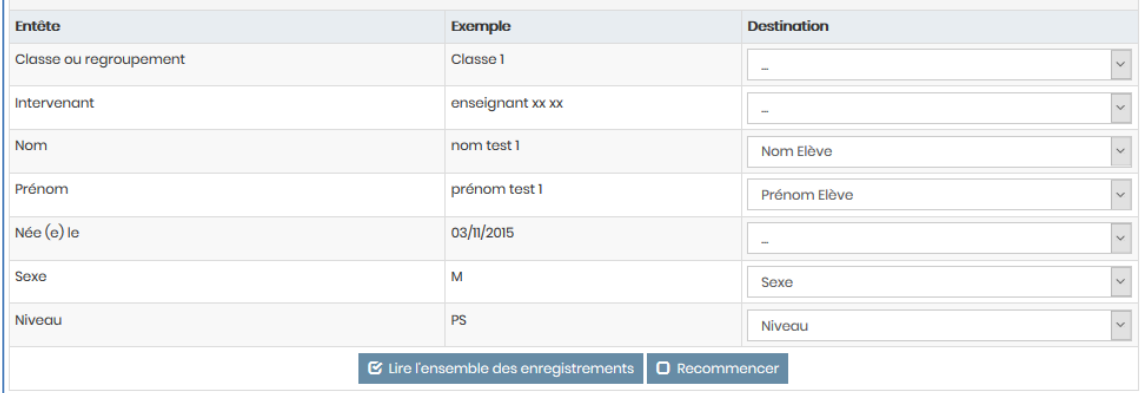

La première colonne affiche les données de la 1<sup>er</sup> ligne du fichier avec les noms des colonnes :

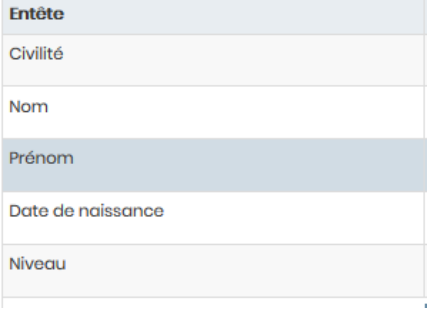

La seconde colonne affiche un exemple des données saisies sur la seconde ligne du fichier :

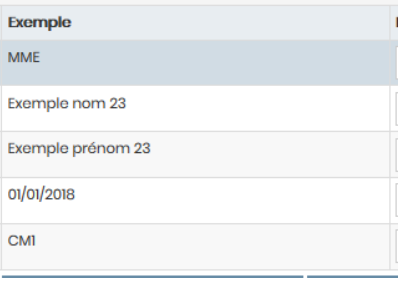

La troisième colonne affiche la destination des valeurs de chaque colonne du fichier :

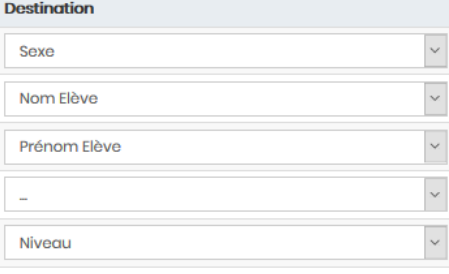

Affiligue.org peut avoir détecté certains noms de colonne. Vous devez vérifier que la destination de chaque colonne est correcte. En cas d'erreur corriger ou ajouter une destination :

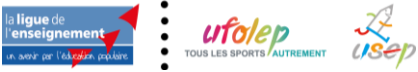

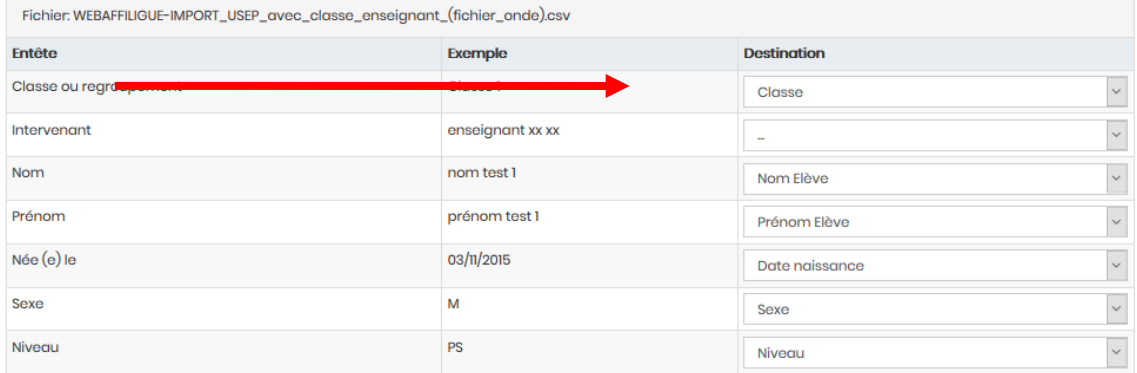

Si le fichier contient plus de colonne, il n'est pas nécessaire qu'elle est toute un choix de destination. Affiligue.org n'importera que les données des colonnes qui seront renseignées dans « Destination ».

Une fois que vous avez vérifié entête/destination, passez à l'étape 4 en cliquant en bas du tableau sur le bouton « Lire les enregistrements ».

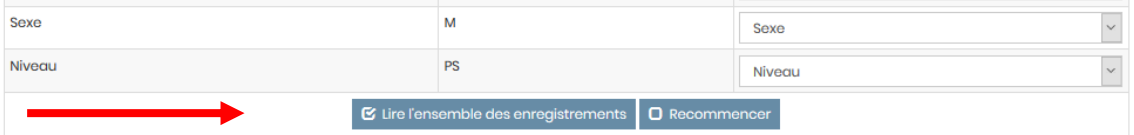

<span id="page-8-0"></span>Etape 4 : Liste des enfants pré-chargés à vérifier

Affiligue.org va lire l'intégralité du fichier et vous afficher un tableau avec la liste des enfants qui seront les nouveaux licencies Usep de l'association :

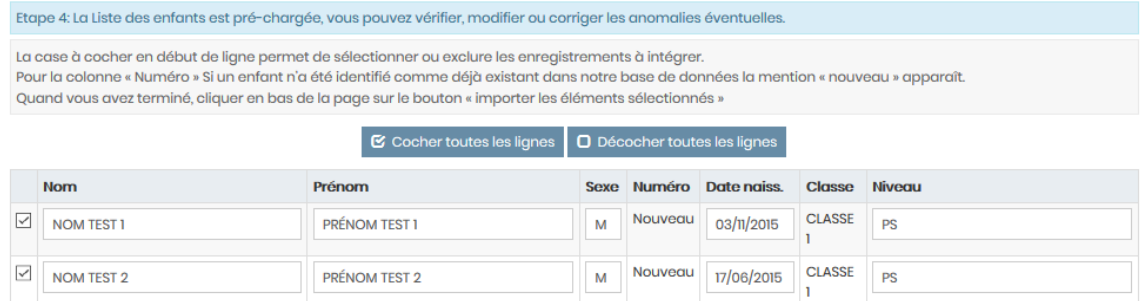

Si un enfant a déjà été licencié dans cette association ou dans une autre association affiliée, son numéro d'adhérent existant sera repris automatiquement par Affiligue.org. Si la liste contient des erreurs, elles seront mentionnées en rouge. Il faudra les corriger pour pouvoir intégrer le fichier.

Si la colonne »Classe » est présente dans le fichier, en dessous de la liste des enfants, Affiligue.org vous indique s'il doit créer des nouvelles classes car la colonne « classe » est présente dans le fichier :

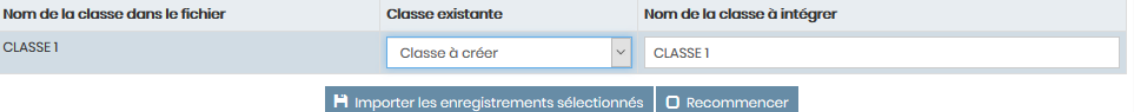

Vous avez peur être déjà gérer les classes de l'école mais l'orthographe n'étant pas identique, Affiligue.org les considèrent comme « «Classes à créer ». Ce tableau vous permet d'indiquer si cette classe est « a créer » ou si c'est la même qu'une classe existante.

Si vous avez terminé et que vous êtres prêt à intégrer les données, cliquez sous le tableau sur le bouton « Importer les données sélectionnés »

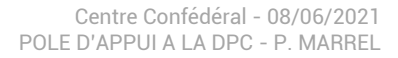

Un message vous demande de confirmer votre choix :

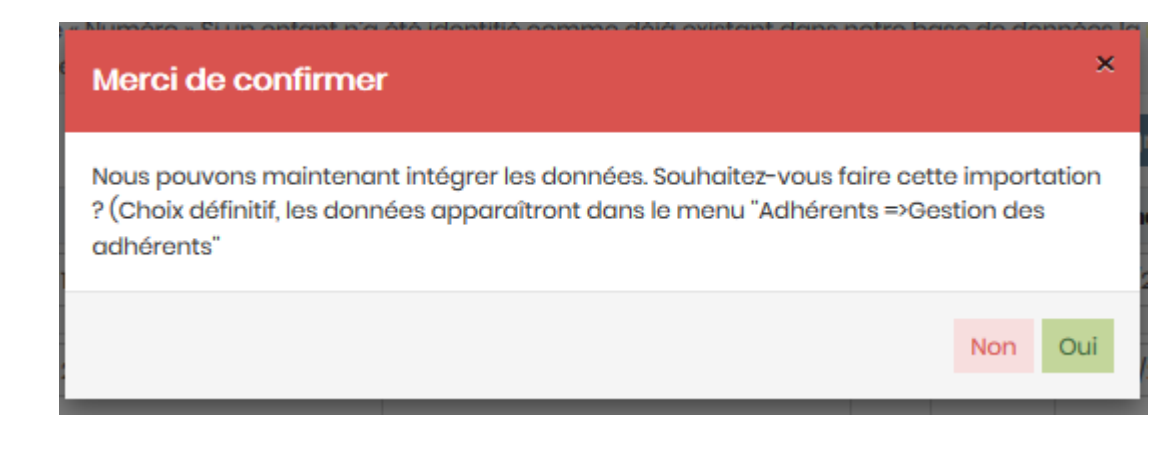

Si vous répondez OUI, un nouveau message vous confirme que les demandes de licences des enfants sont enregistrées et vous affiche le nombre d'enfants ajoutés :

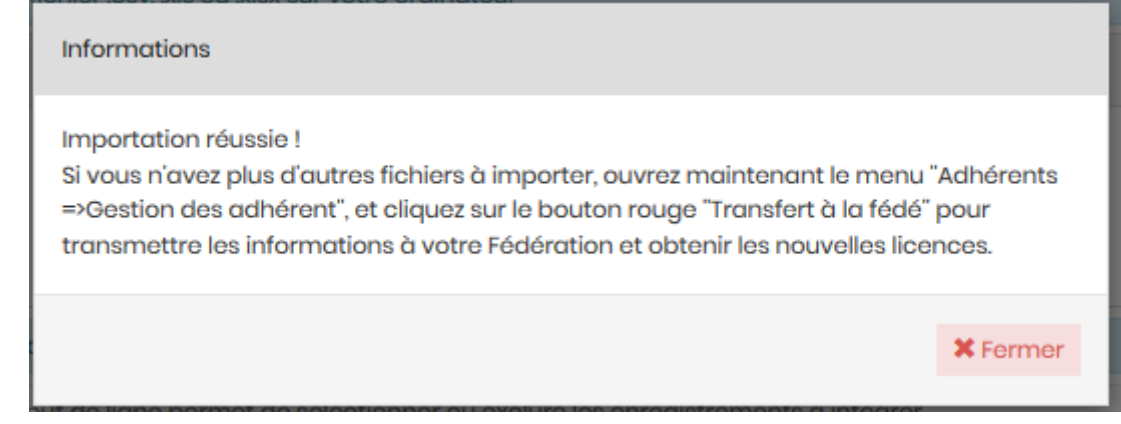

Si vous répondez OUI, un nouveau message vous confirme que les demandes de licences sont enregistrées avec le comptage du nombre de licence délivrée :

**Informations** 

Importation réussie. 1 adhésions validés.

Les licences sont validées. Association et adhérents ont accès à leur nouvelle licence. Vous pouvez éditer les licences et faire la facture.

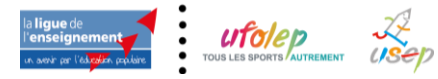

**10/10**

**X** Fermer